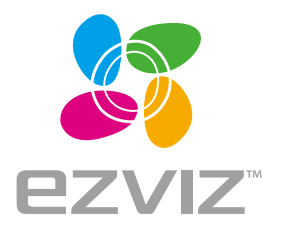

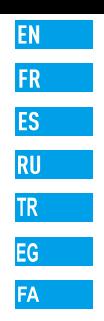

# **Quick Start Guide**

www.ezvizlife.com

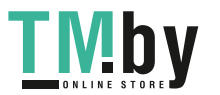

## **Основные сведения**

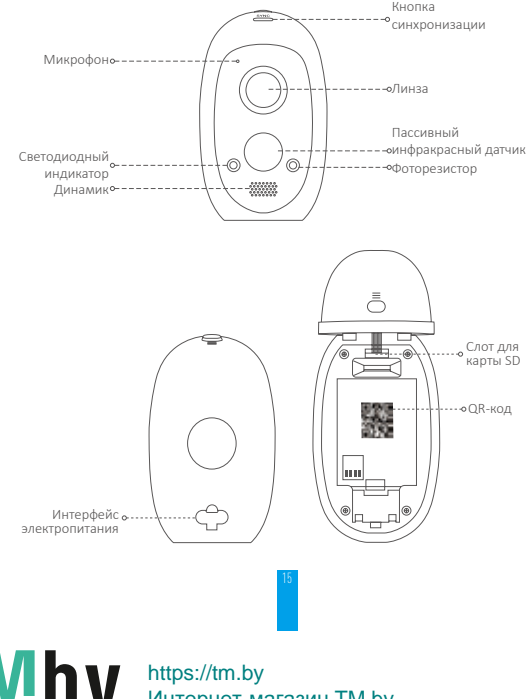

**TMby**  $\blacksquare$   $\blacksquare$   $\blacksquare$   $\blacksquare$   $\blacksquare$   $\blacksquare$   $\blacksquare$   $\blacksquare$   $\blacksquare$   $\blacksquare$   $\blacksquare$   $\blacksquare$   $\blacksquare$   $\blacksquare$   $\blacksquare$ 

Интернет-магазин TM.by

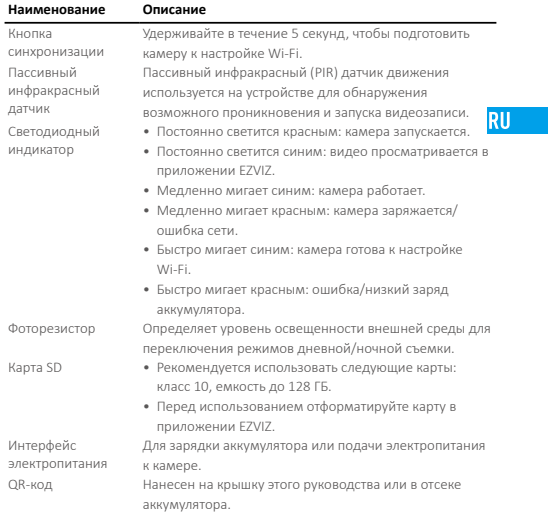

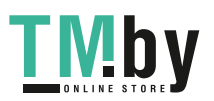

## **Настройка**

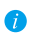

Камеру можно использовать с базовой станцией EZVIZ. Базовая станция приобретается отдельно кроме случаев, когда она включена в комплект поставки.

#### Шаг 1 Включение

- Откройте отсек для аккумулятора, нажав на защелку.
- Чтобы открыть отсек, осторожно сдвиньте крышку аккумулятора.

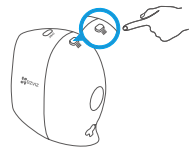

- Подсоедините контакты.
- Потяните зажим аккумулятора вверх и вставьте аккумулятор.
- Установите крышку на место.

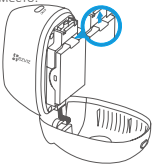

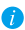

Вы также можете подать электропитание к камере с помощью как аккумулятора, так и адаптера питания.

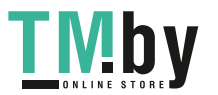

### Шаг 2 Добавление камеры к аккаунту EZVIZ и настройка Wi-Fi

#### 1. Создайте аккаунт пользователя.

- Подключите мобильное устройство к сети Wi-Fi.
- Найдите приложение EZVIZ в App Store или Google Play™ и загрузите его.
- Запустите приложение и зарегистрируйте аккаунт пользователя в EZVIZ.
- 2. Добавьте камеру в систему EZVIZ.

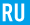

- Удерживайте кнопку SYNC (СИНХРОНИЗАЦИЯ) на корпусе камеры в течение 5 секунд, и светодиодный индикатор начнет быстро мигать синим.
- Авторизируйтесь в приложении EZVIZ.
- В верхнем правом углу главного экрана нажмите «+», чтобы открыть интерфейс сканирования QR-кода.

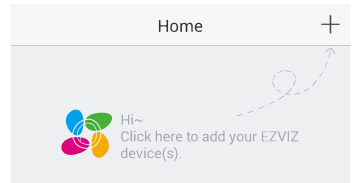

- Отсканируйте QR-код на обложке этого руководства или на корпусе камеры.
- Чтобы закончить настройку Wi-Fi, следуйте указаниям мастера приложения EZVIZ.

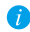

При сбое настройки Wi-Fi повторно удерживайте кнопку SYNC (СИНХРОНИЗАЦИЯ) в течение 5 секунд.

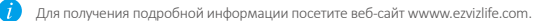

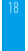

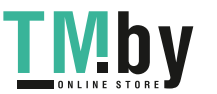